# Table of contents

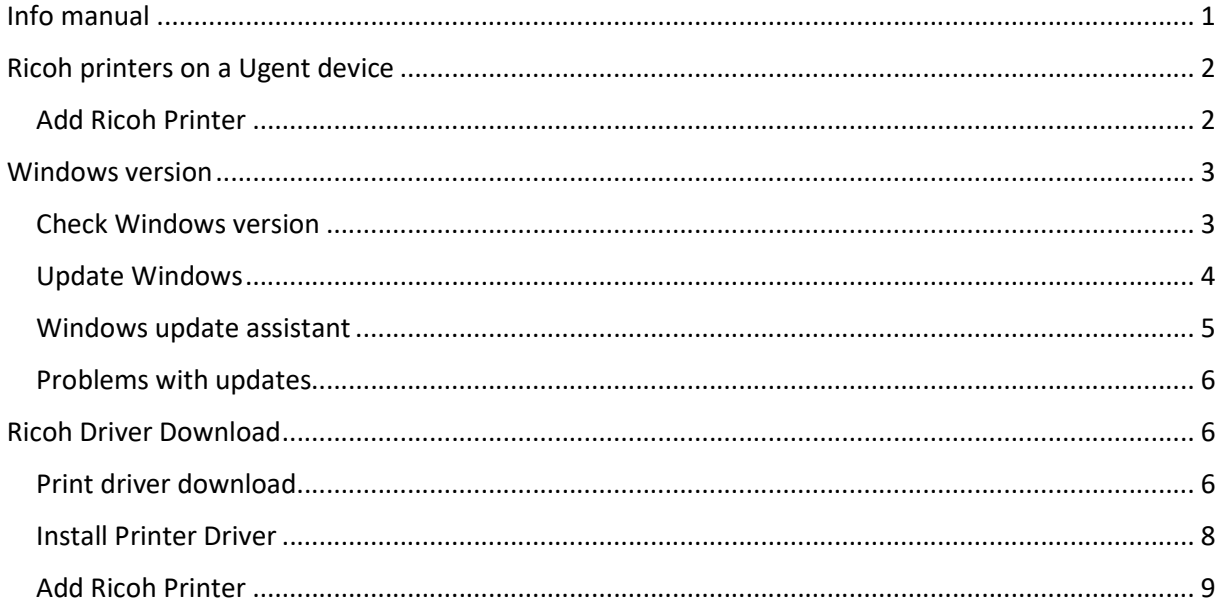

### Info manual

This manual is intended for devices connected to the Ugent AD.

You can check this by clicking on the start menu followed by right clicking on your logged in profile and clicking on "change account settings".

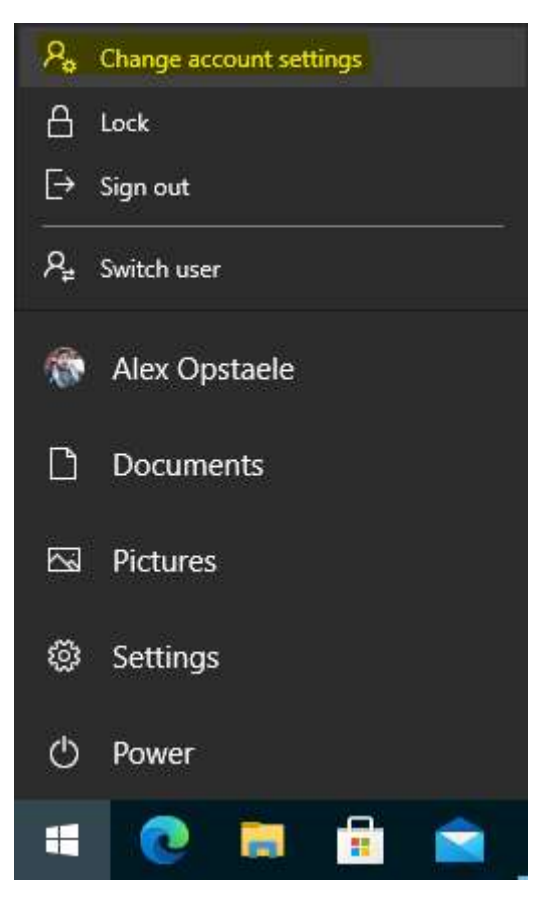

There you click on "Access to work or school" and on this page you can see whether you are connected to the Ugent AD.

# Toegang tot werk of school

Krijg toegang tot bronnen als e-mail, apps en het netwerk. Wanneer u verbinding maakt, past uw organisatie of school mogelijk bepaald beleid toe op uw apparaat waardoor u bijvoorbeeld niet meer alle instellingen kunt wijzigen. Neem contact op met de systeembeheerder voor meer informatie.

Meld u aan als een beheerder om instellingen voor apparaatbeheer te wijzigen.

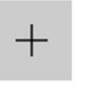

Verbinden

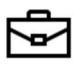

Verbonden met AD-domein van UGENT UGent.be

### Ricoh printers on a Ugent device

#### Add Ricoh Printer

You can add the Ricoh printer by pressing the "Windows button" +R, in the newly opened window (run) enter "\\ricohpr1.ugent.be\ricoh"\* and press ok.

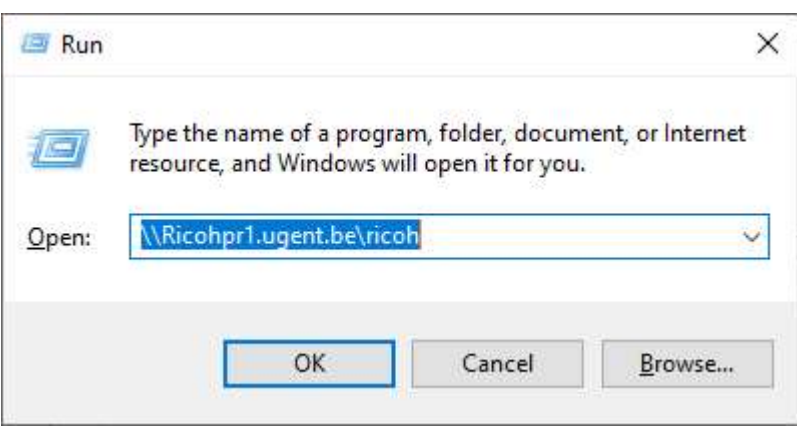

This will add the Ricoh printer to your Windows device.

If this should not work, please read and follow the entire manual..

\*You can also use \\ricohpr2.ugent.be\ricoh or \\ricohpr3.ugent.be\ricoh

## Windows version

### Check Windows version

If you have problems adding the Ricoh printer to your device, we recommend that your Windows device is up-to-date.

You can easily check this by pressing the "Windows button" + R, in the newly opened window (run) enter "winver" and press ok.

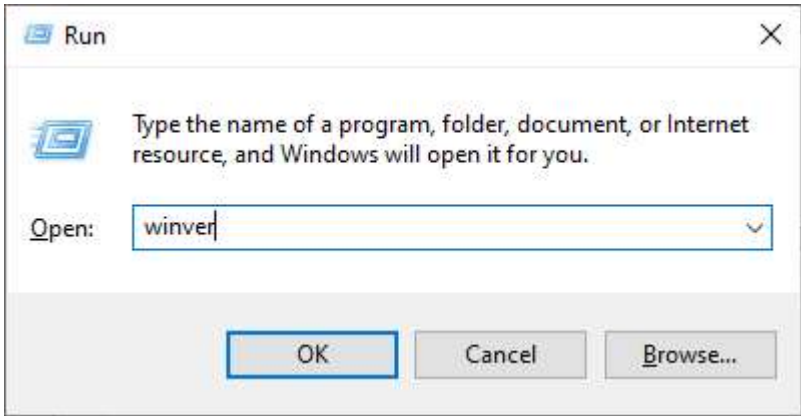

A new window will appear "About Windows" where you can check your version.

You need at least Windows 10, Version 21H1, Build 19043.1288.

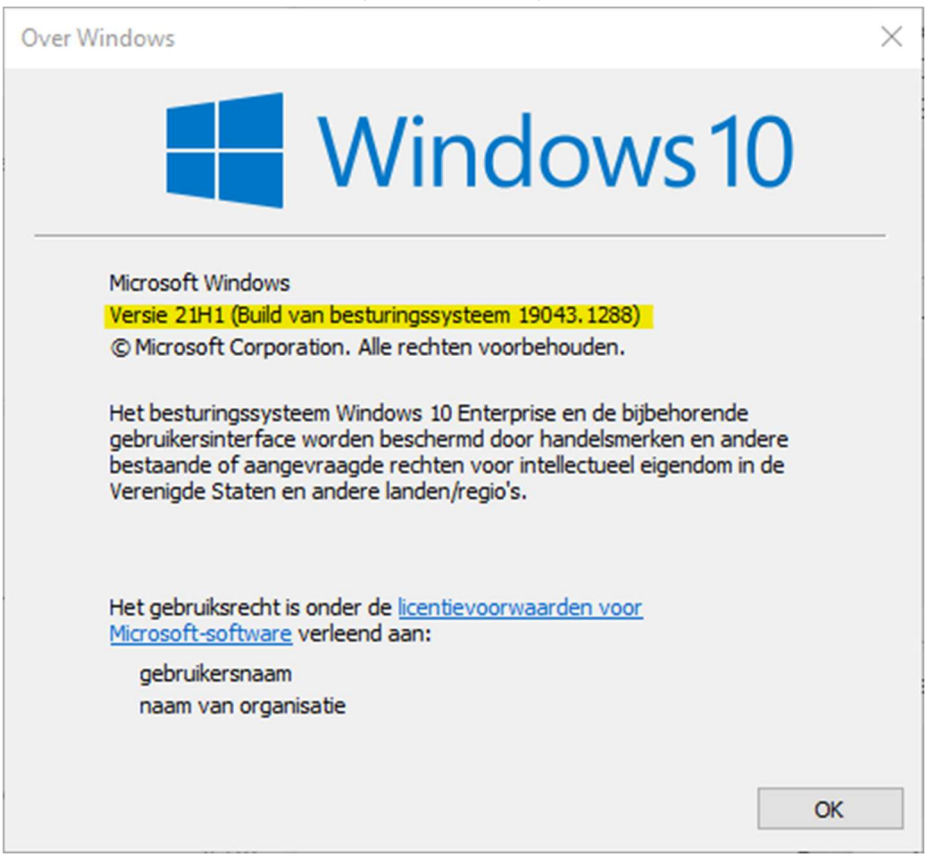

### Update Windows

You can update your device yourself by pressing the "Windows button" and immediately typing "update".

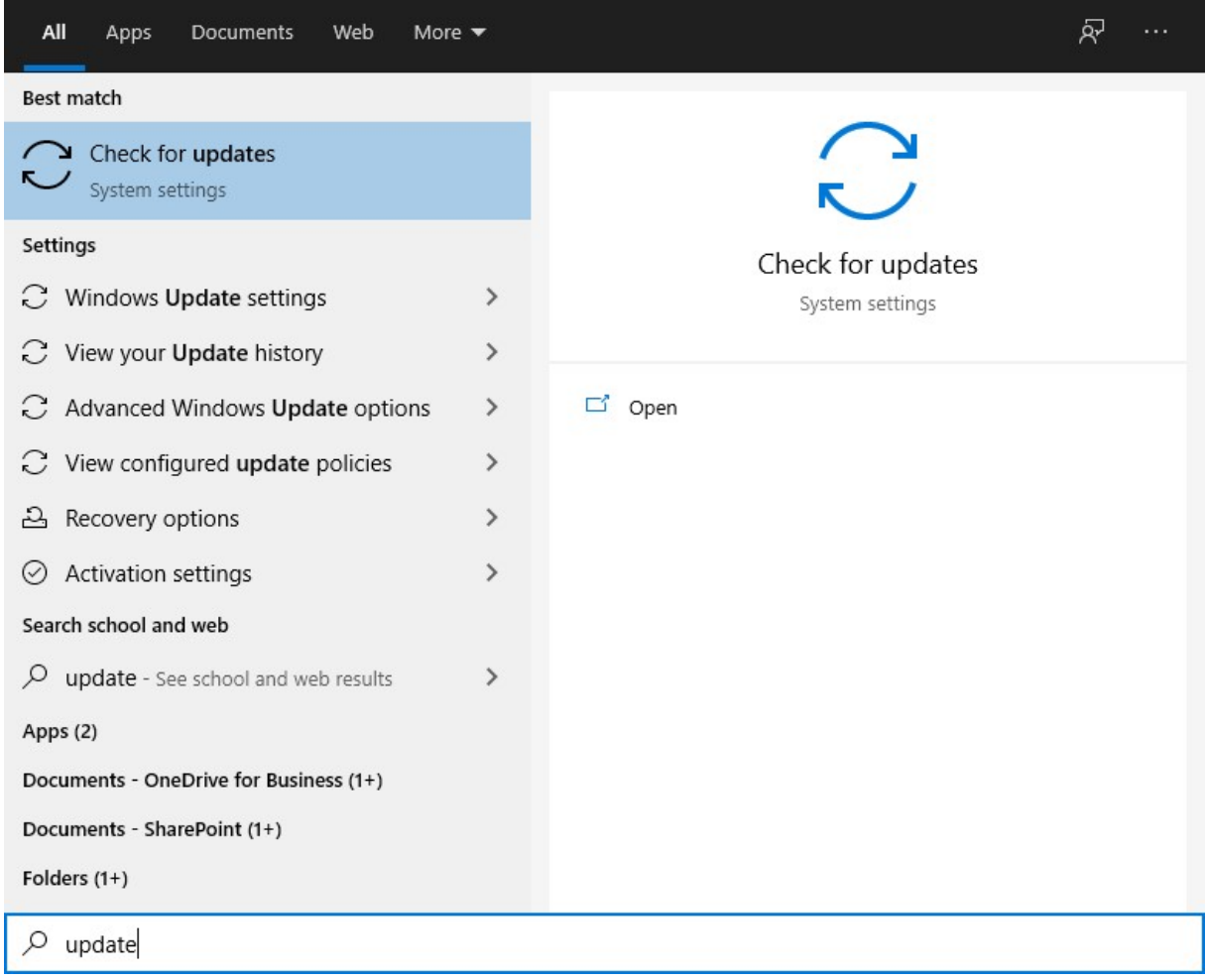

In this Windows update window you can search for and install updates. (note some updates require you to reboot your device)

#### Don't forget to also check Online if available.

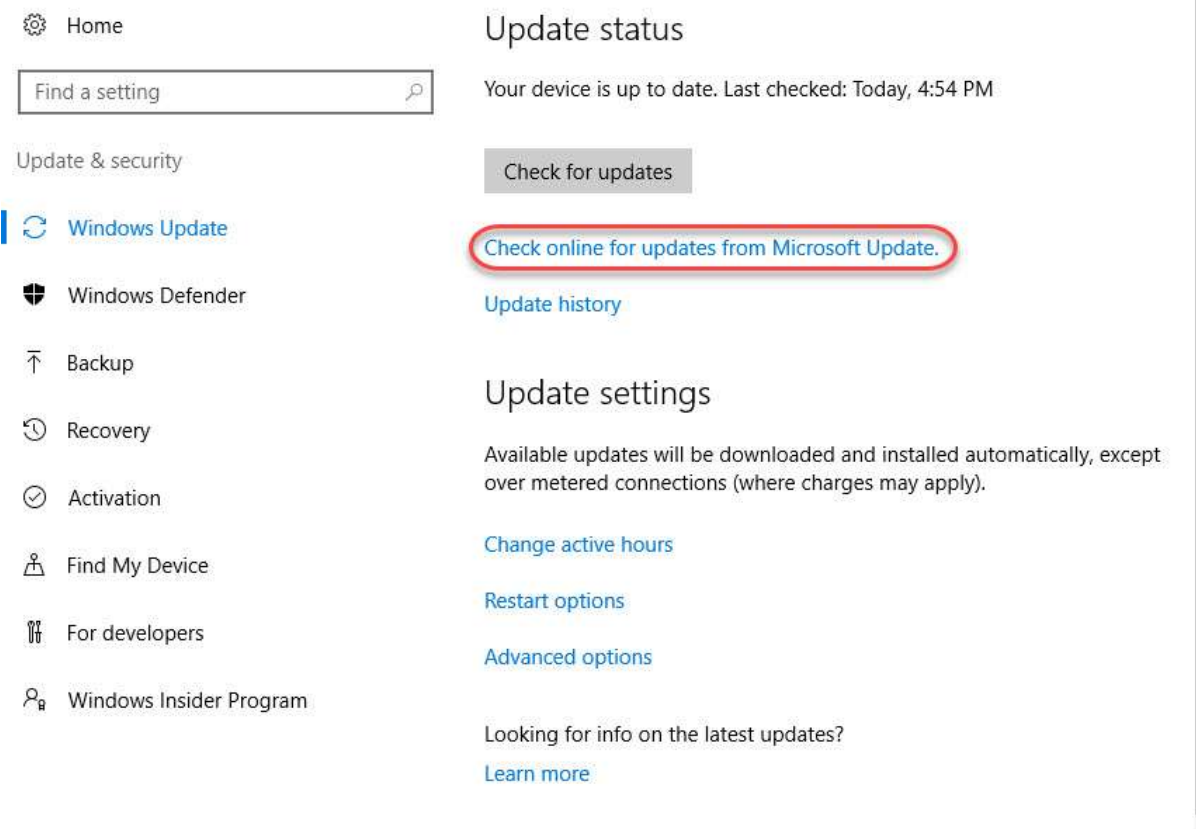

#### Windows update assistant

If Windows update does not show an available update and your device does not meet the minimum version, you can try to install the updates with the Windows 10 update assistant

You can download it on this [Microsoft-pagina.](https://www.microsoft.com/en-us/software-download/windows10)

Click on the "Update now" button.

### Windows 10 May 2021 Update

The Update Assistant can help you update to the latest version of Windows 10. To get started, click Update now.

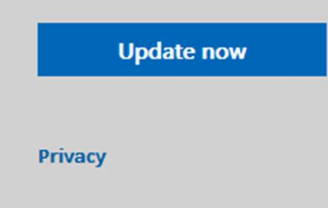

Once this updater has been downloaded, you must run it with administrator rights..

You can do this by clicking on the file with the right mouse button and choosing "Run as administrator".

J

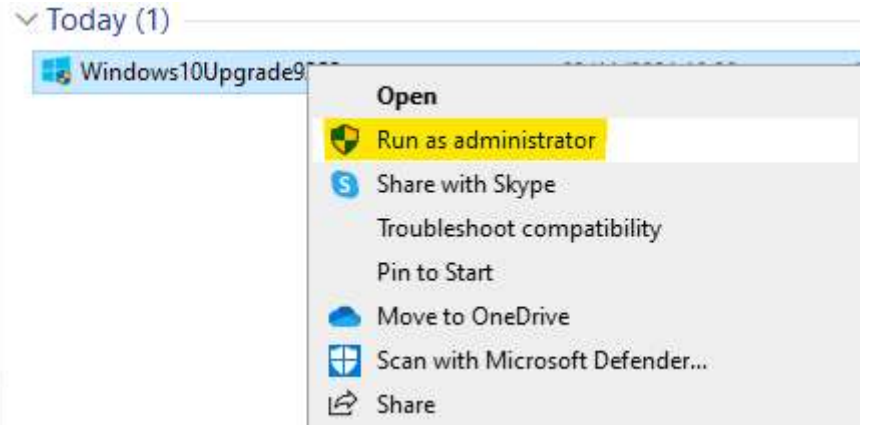

You will then be asked for the administrator account of the device, here you can enter your computer install account (enter ".\install" as user and the corresponding password), if you do not have this data, you can request it by email to helpdesk@ugent.be, please state the PC name of which computer you want this information.

#### Problems with updates

If you do not get your Windows device up-to-date, you will have to roll out your device again, you can make an appointment with the service desk.

## Ricoh Driver Download

#### Print driver download

If you experience problems with adding the Ricoh printer to your device, you can download the print driver yourself from http://www.Ricoh.be

Choose products, followed by Multifunction printers

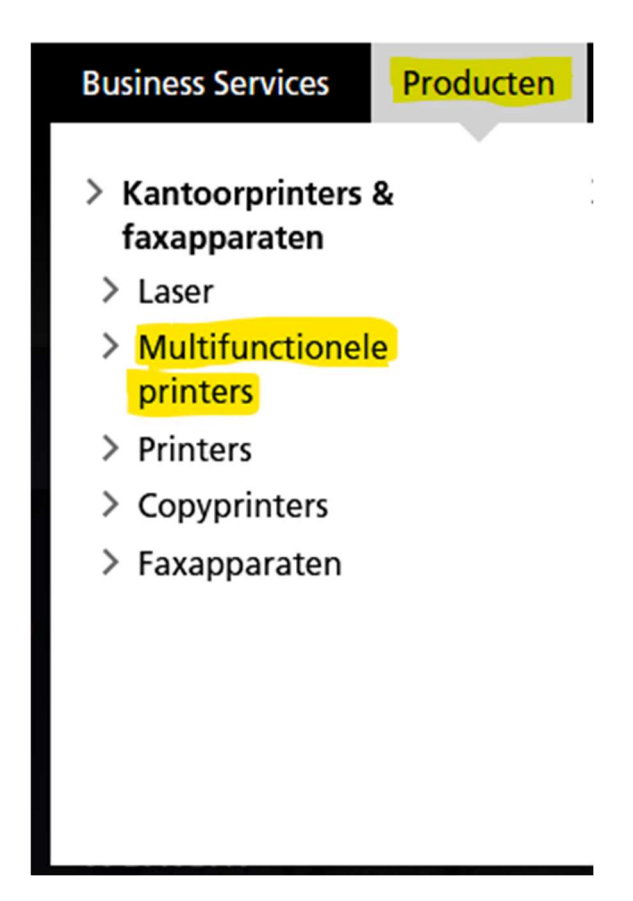

On this page at the top you can search after "IM c6000".

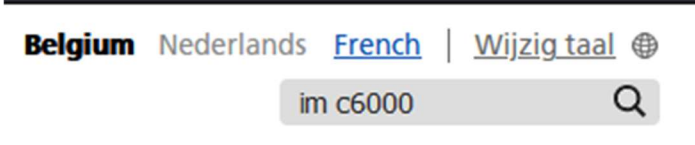

IM C6000 - Alles-in-1 printer | Ricoh België

https://www.ricoh.be/nl/producten/kantoorprinters-fax/multifunctionele-printers/im-c6000

De IM C6000 alles-in-1 kleurenprinter met een printsnelheid van 60 pagina's per minuut stroomlijnt documentprocessen.

If you have found the device in the list, you can click through to "Support"

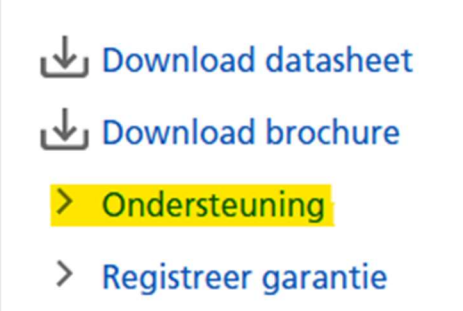

Here you choose "Drivers and Firmware"

### **Drivers & Firmware**

Drivers en Firmware

# **Bijkomende ondersteuning**

- **L<sup>7</sup> FAQs**
- 더 Handleidingen
- > Veiligheid, gezondheid en milieu

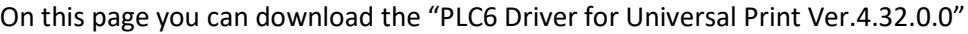

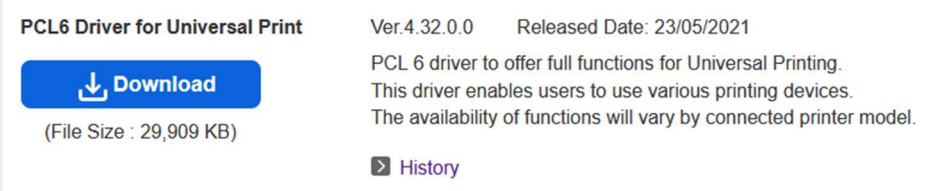

#### Install Printer Driver

Double click on the file you just downloaded and choose "Unzip"

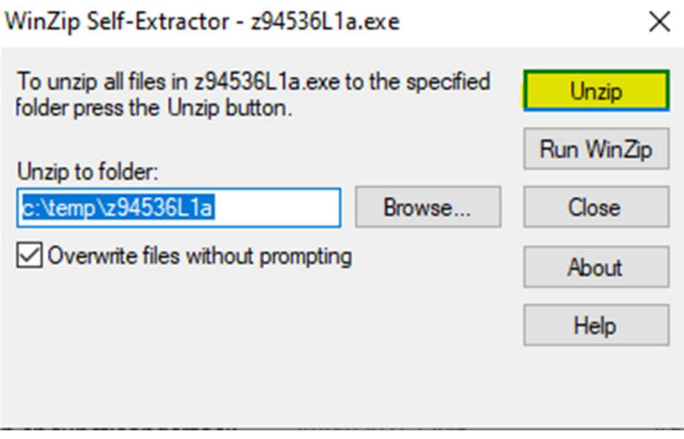

Then go in Windows explorer to the folder where the files were unzipped (default c:\temp\z94536L1a)

In this folder go to folder "disk1"

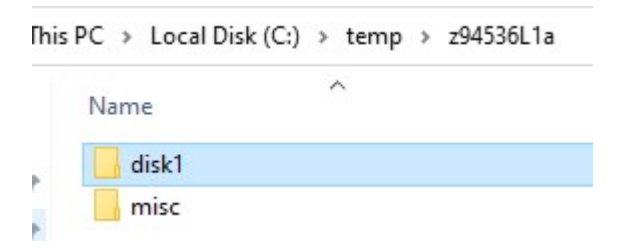

Here you can right click on the file "oemsetup.inf" and choose "Install"

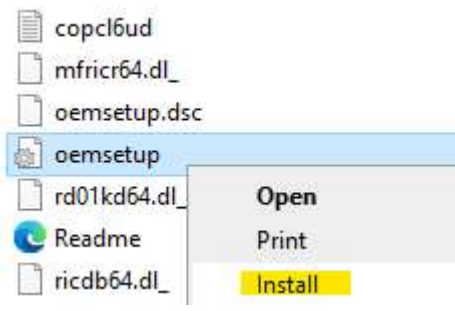

You will then be asked for the administrator account of the device, here you can enter your computer install account (enter ".\install" as user and the corresponding password), if you do not have this data, you can request it by email to helpdesk@ugent.be, please state the PC name of which computer you want this information.

#### Add Ricoh Printer

You can add the Ricoh printer by pressing the "Windows button" +R, in the newly opened window (run) enter "\\ricohpr1.ugent.be\ricoh"\* and press ok.

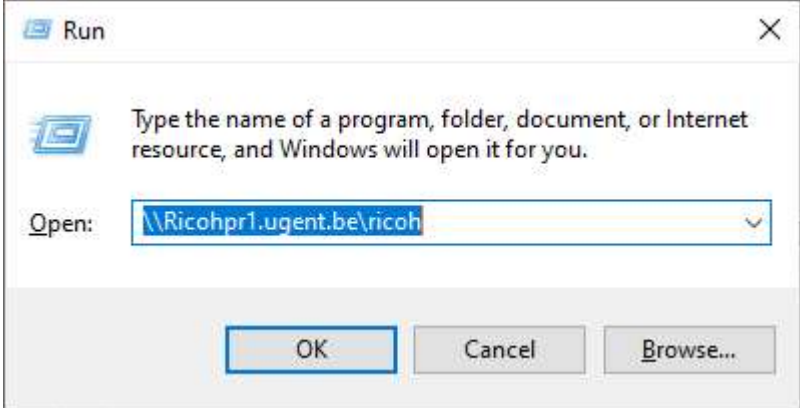

This will add the Ricoh printer to your Windows device.

If this should not work, please read and follow the entire manual..

\*You can also use \\ricohpr2.ugent.be\ricoh or \\ricohpr3.ugent.be\ricoh